- 2. Connect the appliance to a power source.
- 3. Connect the monitor to the VGA port at the front of the appliance.
- 4. Connect the keyboard and mouse to the USB ports at the front of the appliance.
- 5. Power on the appliance.

Verify that the Deep Discovery Email Inspector carton contains the following items:

The power button is behind the bezel. Remove the bezel for the initial configuration and then re-attach it when finished.

## TREND MICRO™ Deep Discovery Email Inspector 7100 V1

#### **Opening and Inspecting the Carton 1**

# **Examining the Deep Discovery Email Inspector Appliance 2**

Mail Network (Optional) The mail network handles mail routing and monitoring. Use the following data ports according to your deployment:

• For BCC or MTA mode, use any available data port (eth1, eth2, or eth3) • For SPAN/TAP mode, use only the available eth2 or eth3 data port

- 1. Mount the Deep Discovery Email Inspector appliance in a standard 19-inch 4-post rack, or on a free-standing object, such as a sturdy desktop.
- *Note: When mounting the appliance, leave at least two inches of clearance on all sides for*  subject to change without notice.  *proper ventilation and cooling.*

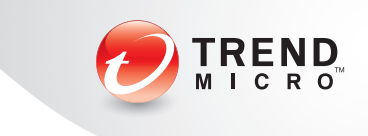

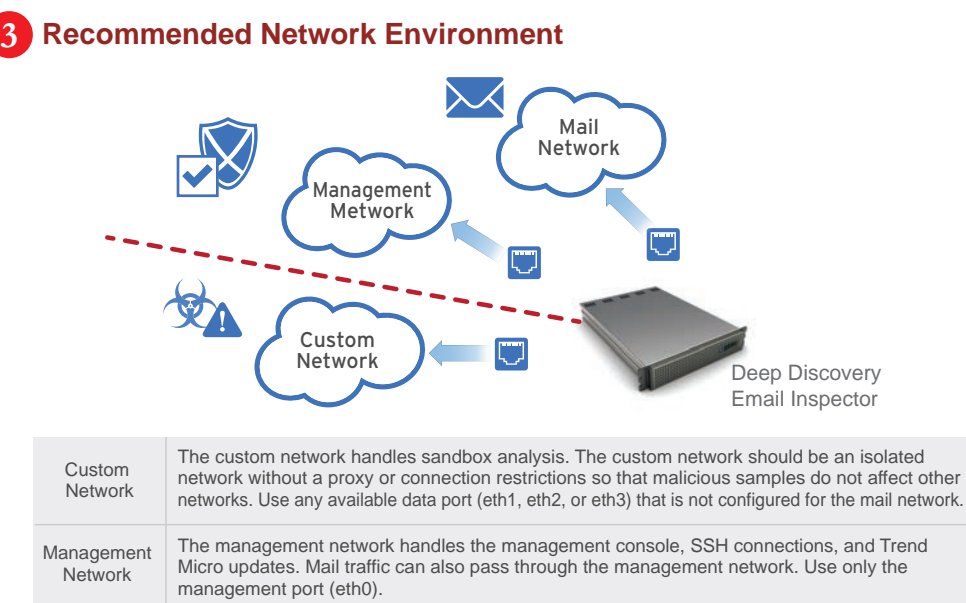

- *Note:* Use the IPv4 address configured in the initial configuration (Step 5). *The default IPv4 address is 192.168.252.1.*
- 2. If an error appears indicating that the certificate was issued from a different web address, click **Continue** to proceed.
- 3. Specify the default credentials.
- a) User name: admin
- b) Password: ddei

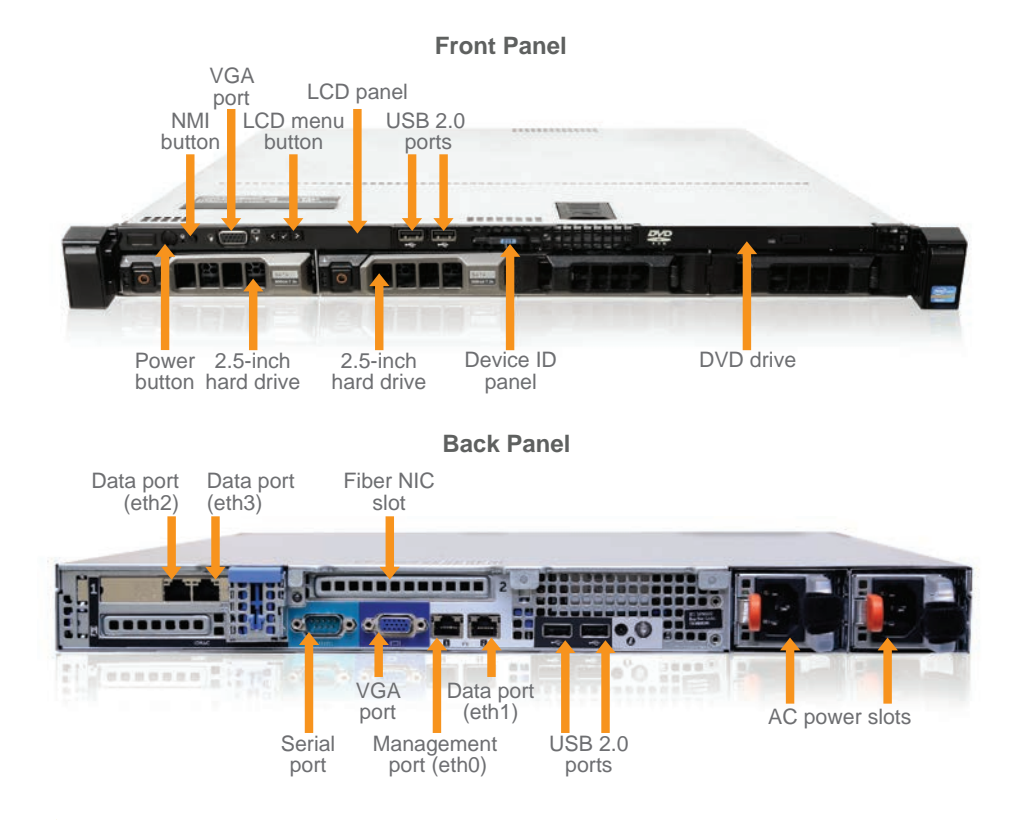

*Mote: Your device comes with the Copper Ethernet NIC. If your purchase includes the optional Fiber Ethernet NIC, plug it to the appliance through the Fiber NIC slot.*

© 2015 Trend Micro Incorporated All rights reserved. Trend Micro, the t-ball logo are trademarks or registered trademarks of Trend Micro Incorporated. All other company and/or product names may be marks or registered trademarks of their owners. Information contained in this document is

Deep Discovery Email Inspector stops sophisticated targeted attacks and cyber threats by scanning, simulating, and analyzing suspicious links and attachments in email messages before they can threaten your network. Designed to integrate into your existing anti-spam/antivirus network topology, Deep Discovery Email Inspector can act as a Mail Transfer Agent in the mail traffic flow or as an out-of-band appliance silently monitoring your network for cyber threats.

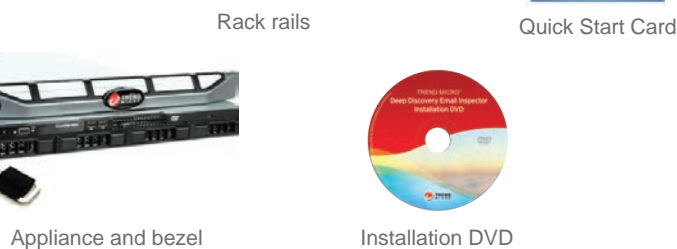

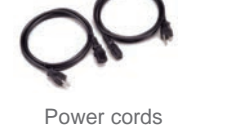

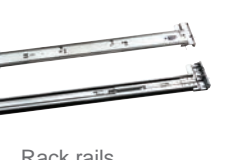

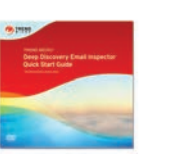

Item Code: APEQ26919/150421

Download the document at:

http://docs.trendmicro.com/en-us/enterprise/deep-discovery-email-inspector.aspx

1. From a supported web browser, open the management console at:

https://{appliance\_IP\_address}

4. Click **Log On**.

The management console dashboard appears. For additional configuration procedures, see the Getting Started chapter in the Administrator's Guide.

#### **Accessing the Management Console 7**

#### Website:

http://www.trendmicro.com

List of worldwide offices and phone numbers: http://www.trendmicro.com/us/about-us/contact/index.html

#### **8 Contact Information**

- 1. Log on to the Command Line Interface with the default credentials.
- User name: admin
- · Password: ddei
- 2. Type "enable" (no quotes) and then press **Enter**.
- 3. Type the default password, "trend#1" (no quotes), and then press **Enter**. The prompt changes from > to #.
- 4. Configure network settings with the following command:
- configure network basic
- 5. Specify the network settings for the management network and press **Enter** after typing each setting. IPv6 settings are optional.
- Host name • IPv4 address
- IPv6 address
- Subnet mask
- Prefix length
- IPv4 gateway
	- IPv6 gateway
- Preferred IPv4 DNS Preferred IPv6 DNS
- Alternate IPv4 DNS Alternate IPv6 DNS 6. Type **Y** to confirm settings and restart.

Deep Discovery Email Inspector implements specified network settings and restarts all services. The initial configuration is complete and the management console is accessible.

Configure network settings in the Command Line Interface to gain access to the management console.

*Mote: For information about connecting through SSH, see the Administrator's Guide.* 

#### **Performing the Initial Configuration 6**

### **Deployment Checklist 4**

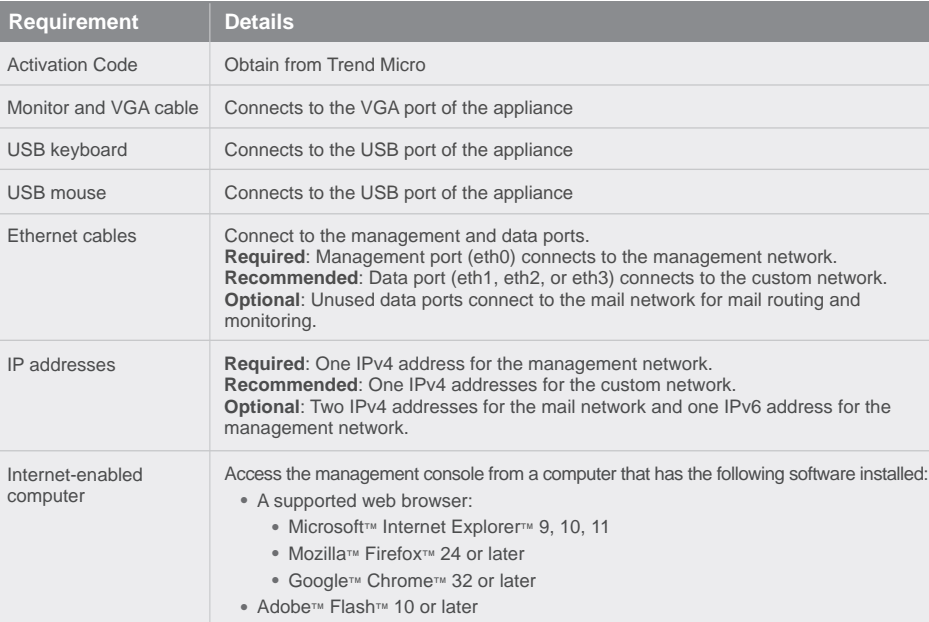

### **S** Setting Up the Hardware

To plan your network deployment environment and learn more about BCC, MTA and SPAN/TAP operation modes, see the Deployment chapter in the Administrator's Guide.